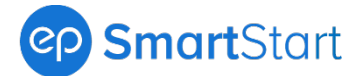

# <span id="page-0-1"></span>**SmartStart Release Notes**

### Release date 7.20.2022

Welcome to the latest release for SmartStart\*. Special thanks to all our valued EP clients for their feedback and suggestions.

## **What's New?**

Click a link to learn more — get a quick summary and guided steps:

- [1. New Offer Redesign –](#page-0-0) Add New Crew Member
- [2. Custom Allowances Carry Over to New SmartTime](#page-3-0)
- [3. Claiming Tax Exemption](#page-4-0) Update
- [4. Work State Location Added to Crew Start Packets](#page-5-0)
- [5. Work State Locations Added to Exports](#page-5-1)
- [6. Documents Access Update](#page-6-0)
- [7. Schedule Added to Crew Payroll Bible](#page-7-0)

**\***Release date and features are subject to change.

## <span id="page-0-0"></span>**1. New Offer Redesign – Add New Crew Member**

The New Offer (or Edit Offer) modal for the web browser and mobile experience of SmartStart is now redesigned with an easy-to-use wizard that steps you through creating an offer.

### **How It Works**

### **For the web browser experience, the redesign includes:**

- 1. The New Offer (or Edit Offer) modal is renamed the "Add New Crew Member" modal.
- 2. The Add New Crew Member modal is divided into numbered sections. The numbered sections act as a color-coded status bar, so you know what step you are on and what to complete. The status bar changes color to indicate missing info.
- 3. Better visibility for options is available from the Employment Status section.

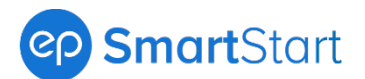

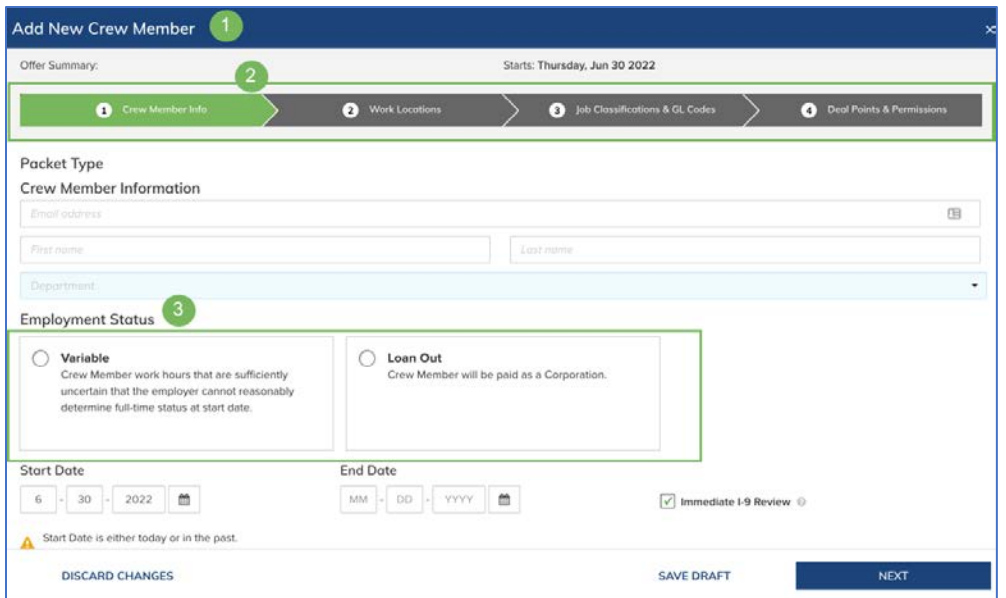

**Figure 1a: Add New Crew Member, status bar, Employment Status** 

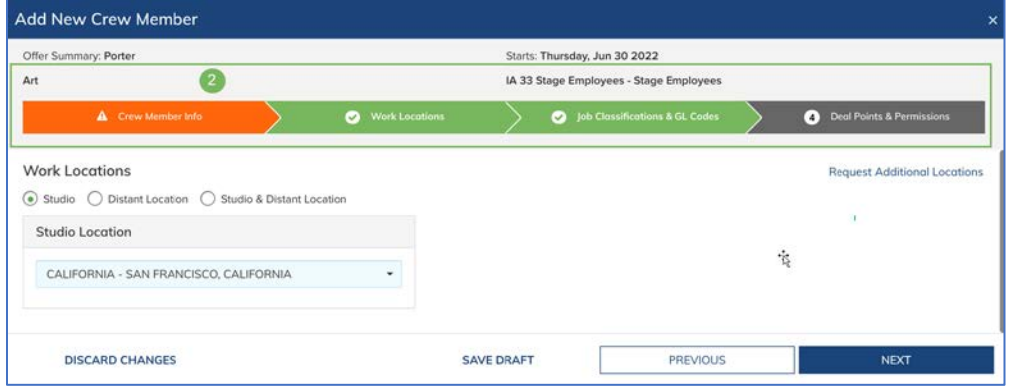

**Figure 1b: Status bar, missing info indicated** 

- 4. An offer summary displays to confirm which offer you're working on without navigating back. This summary updates as you fill in the offer.
- 5. Check icons in the status bar indicate which sections are complete.

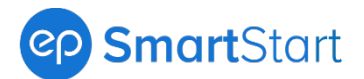

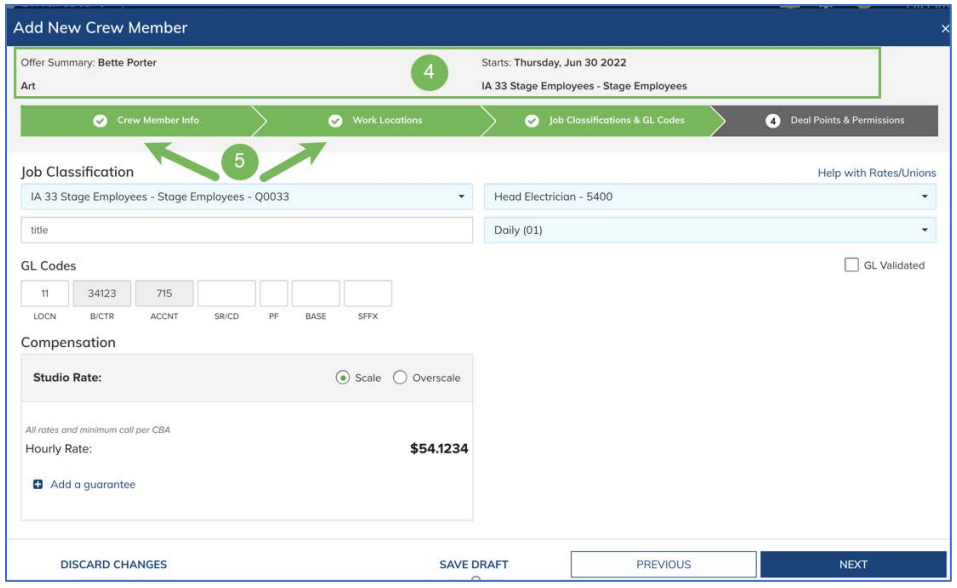

**Figure 1c: Offer summary, check icons**

**Most redesign features to the Add New Crew Member modal in the web browser experience carry over to the mobile experience. New, unique mobile features include:** 

1. Navigate by completing a section and clicking **Next** or jump to a section with the dropdown.

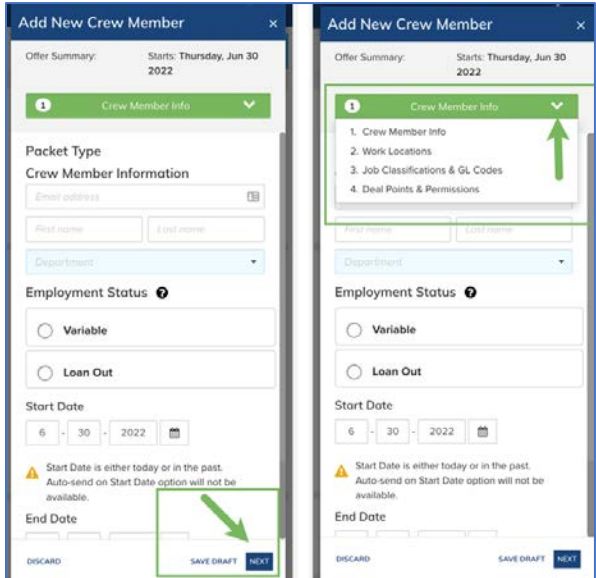

**Figure 2a: Navigate with Next or dropdown** 

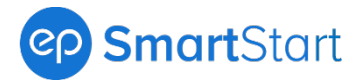

2. An Incomplete icon and message displays if you move on from an incomplete section. Get back to the section with missing info with the dropdown.

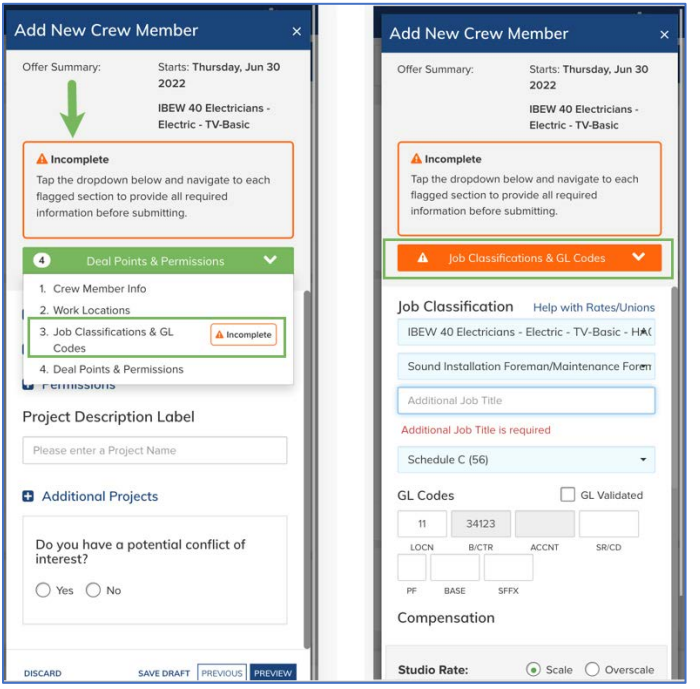

**Figure 2b: Incomplete icon, navigate using the dropdown**

### **[Back to top](#page-0-1)**

## <span id="page-3-0"></span>**2. Custom Allowances Carry Over to New SmartTime**

Custom allowances entered in SmartStart now carry over to New SmartTime for productions using both platforms. This closes a gap in the SmartStart to New SmartTime workflow.

**Note**: Studio-specific allowance availability may vary. Connect with your EP Account Management team for more info.

### **How It Works**

New mapping was implemented for SmartStart configurations so custom allowances carry over to New SmartTime without extra work for Payroll Accountants.

**[Back to top](#page-0-1)**

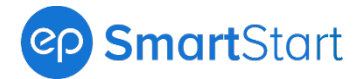

## <span id="page-4-0"></span>**3. Claiming Tax Exemption Update**

Any State or Federal W-4 Form that allows for claiming tax exemption now has a text field to type in "EXEMPT." The text field replaces an Exempt checkbox. The goal is to reduce instances where crew members might inadvertently claim tax exemption.

### **How It Works**

Typing Exempt means a chance to avoid errors. Helper text then explains the terms of claiming tax exemption. Exemption status can also be viewed from the completed W-4.

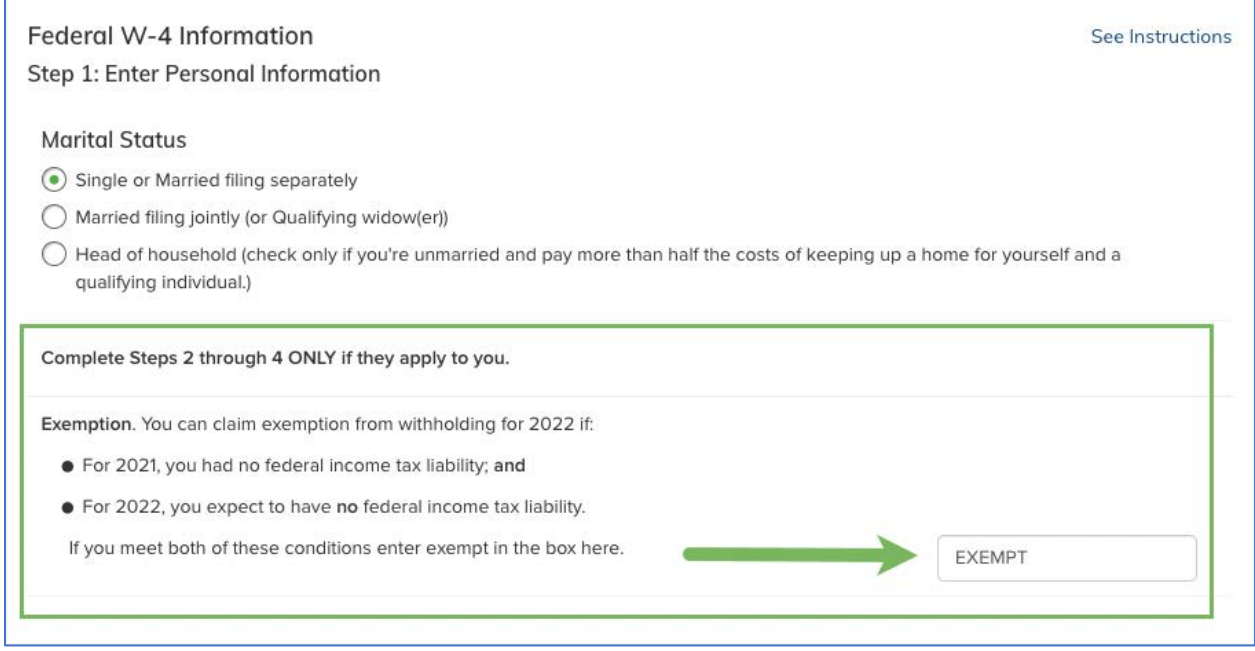

**Figure 3: Type EXEMPT**

**[Back to top](#page-0-1)**

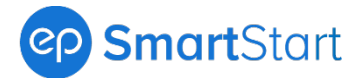

## <span id="page-5-0"></span>**4. Work State Location Added to Crew Start Packets**

The packets crew complete in SmartStart now display the Work State location for Studio and Distant locations in the Project Info section.

### **How It Works**

Crew members have visibility to the state they're being hired in — which can impact This their contract, documentation, and rate.

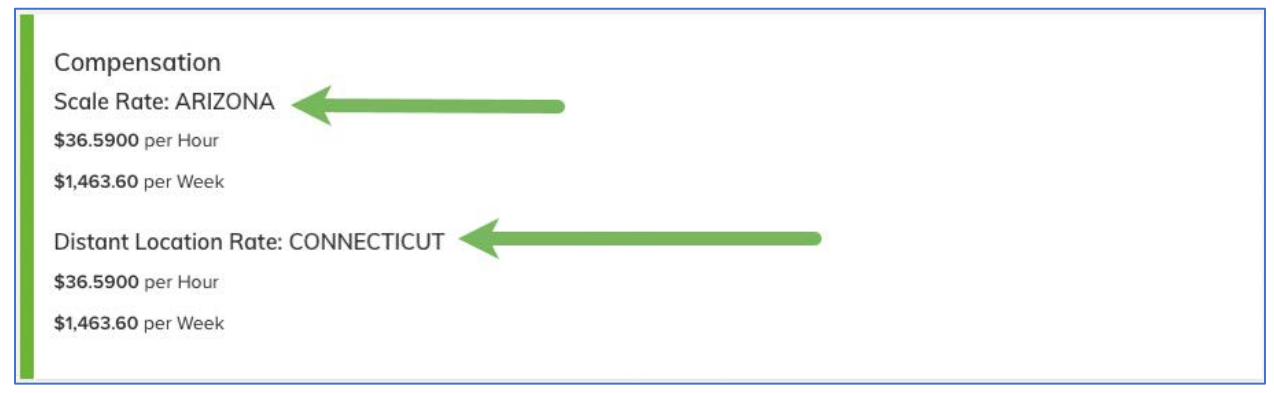

**Figure 4: Work State location displayed** 

#### **[Back to top](#page-0-1)**

## <span id="page-5-1"></span>**5. Work State Location Added to Exports**

Work State locations now appear on the export of any listing screen in SmartStart (like the All or Hired tabs), providing a more comprehensive report on crew information.

### **How It Works**

To export from any listing screen in SmartStart to review crew information, including Work State locations:

- 1. Click Actions in the upper right.
- 2. Select Export from the menu.
- 3. Your report downloads as an editable Excel file.

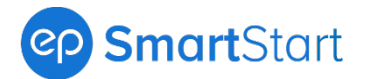

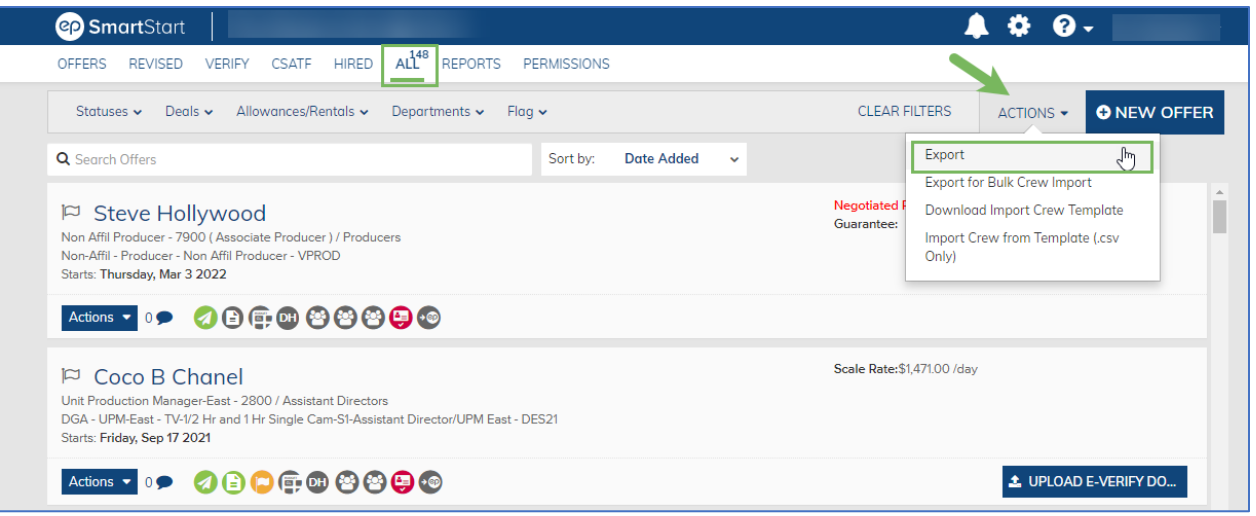

**Figure 5a: Export**

**Note**: Permissions control tab visibility in SmartStart. Your view may vary.

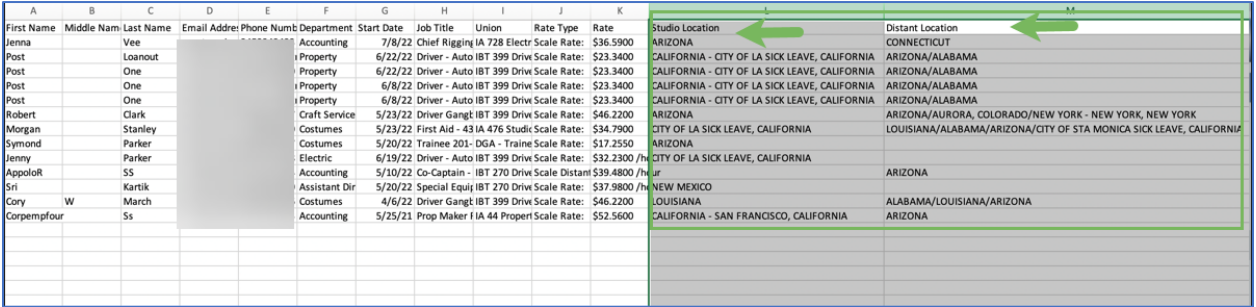

**Figure 5b: Studio Location, Distant Location columns on an export** 

### **[Back to top](#page-0-1)**

## <span id="page-6-0"></span>**6. Documents Access Update**

Users with either Project Setup or Gatekeeper permissions can now review the Documents screen.

### **How It Works**

Before, Documents was only available with both permissions applied. Now a broader set of team members on your production can access Documents — with everyone still having the appropriate access. New to Documents? To access:

1. Click your name in the upper right for a dropdown.

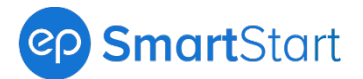

- 2. Select Documents.
- 3. The Documents screen opens. You can now review the available documents for your SmartStart project or download a list.

| <b>CP</b> SmartStart                                                                                                    | ٠<br>$\mathbf{Q}$ - Hi,<br>۰                                                 |  |  |
|----------------------------------------------------------------------------------------------------|------------------------------------------------------------------------------|--|--|
| ALL REPORTS PERMISSIONS<br>OFFERS<br><b>VERIFY</b><br><b>CSATF</b><br><b>HIRED</b><br><b>REVISED</b><br><b>Documents</b> | △ Approvals Setup<br>Project Setup<br><b>■</b> Documents<br><b>■ Log Out</b> |  |  |
| <b>Title</b>                                                                                                    | <b>View/Print</b>                                                            |  |  |
| AB Individual Residency Declaration                                                                                      |                                                                              |  |  |
| <b>ACFC Deal Memo</b>                                                                                                    | 夃<br>因                                                                       |  |  |
| <b>AMPTP Memo BC</b>                                                                                                    |                                                                              |  |  |
| <b>BC Extra Coverage Memo</b>                                                                                            |                                                                              |  |  |
| <b>Box Rental</b>                                                                                                    | 凸                                                                            |  |  |

**Figure 6: Documents** 

**Need access to Documents?** Click the Help icon (upper right) and select **Who Can Manage Access?** for a list of who you can contact on your production for Gatekeeper or Project Setup permissions.

### **[Back to top](#page-0-1)**

## <span id="page-7-0"></span>**7. Schedule Added to Crew Payroll Bible**

Schedules now appear in a separate column in Crew Payroll Bible as part of job classification information, providing a more comprehensive report on crew information.

**Note**: Permissions control reports in SmartStart. You may not have access to the Crew Payroll Bible or other reports.

### **How It Works**

To run the Crew Payroll Bible Report in SmartStart:

- 1. Go to the Reports tab.
- 2. Click Crew Payroll Bible.

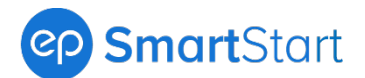

| <b>CP</b> SmartStart                                               | ≂                                          |                   | ค.<br>÷                   |
|--------------------------------------------------------------------|--------------------------------------------|-------------------|---------------------------|
| <b>VERIFY</b><br><b>HIRED</b><br><b>REVISED</b><br>CSATF<br>OFFERS | REPORTS <sup>9</sup><br>PERMISSIONS<br>ALL |                   |                           |
|                                                                    |                                            |                   |                           |
| <b>Screen Credit</b>                                               | <b>Conflict Of Interest</b>                | <b>CSATF</b>      | <b>Crew Demographics</b>  |
| Click to download                                                  | Click to download                          | Click to download | Click to download         |
|                                                                    |                                            |                   |                           |
| <b>Emergency Contact</b><br>List                                   | <b>Crew List</b>                           | <b>Box Rental</b> | <b>Crew Payroll Bible</b> |
| Click to download                                                  | Click to download                          | Click to download | Click to download         |
|                                                                    |                                            |                   |                           |
| <b>Job History</b>                                                 | <b>Export Users To</b><br>Scenechronize    |                   |                           |
| Click to download                                                  |                                            |                   |                           |

**Figure 7: Reports, Crew Payroll Bible**

3. The Crew Payroll Bible downloads as an editable Excel file, and now includes Schedules.

| AutoSave ● Off) 円 り、<br>$\alpha \sim 1$                                                                                                 | Crew Payroll Bible (31).xlsx +                     | Ω                                                                                                    | Search                                                      |                                                                                                    |  |  |  |
|----------------------------------------------------------------------------------------------------|----------------------------------------------------|----------------------------------------------------------------------------------------------------|-------------------------------------------------------------|----------------------------------------------------------------------------------------------------|--|--|--|
| Formulas<br>File<br>Page Layout<br>Home<br>Insert                                                                                       | Review<br>Help<br>FileBound<br>Data<br>View        | <b>ACROBAT</b>                                                                                       |                                                             |                                                                                                    |  |  |  |
| $X$ Cut<br>$\sim$ 11 $\sim$ A <sup><math>\sim</math></sup> A $\sim$<br>Calibri                                                          | 투타타<br>$\frac{1}{2}$ $\frac{1}{2}$<br>ab Wrap Text | General<br>$\mathbf{v}$                                                                              | $\mathbb{Z}$<br>H<br>Normal                                 | $\curvearrowright$<br><b>Bad</b>                                                                                                    |  |  |  |
| L[≞] Copy ~<br>Paste<br>$\,$ B $\,$<br>$\Box \cdot \Diamond \cdot \underline{A}$<br>$\cup$ $\sim$<br>$\boldsymbol{I}$<br>Format Painter | 로 프 코니<br>$E = \frac{1}{2}$<br>Merge & Center v    | $\begin{array}{cc} \leftarrow & 0 \\ \leftarrow & 0 \\ 0 & \rightarrow & 0 \end{array}$<br>$5 - % 9$ | Conditional<br>Format as<br>Good<br>Table ~<br>Formatting ~ | $\begin{array}{c c c c c} \hline \textbf{c} & \textbf{c} & \textbf{c} \\\hline \textbf{c} & \textbf{c} & \textbf{c} \\\hline \end{array}$<br><b>Neutral</b> |  |  |  |
| Clipboard<br>$\overline{\mathbb{N}}$<br>Font                                                                                            | Alignment<br>$\overline{\mathbb{E}}$<br>同          | 同<br>Number                                                                                          |                                                             | Styles                                                                                                    |  |  |  |
| Crew Payroll Bible-<br>$\overline{\phantom{a}}$<br>÷<br>fx.<br>A1<br>$\times$                                                           |                                                    |                                                                                                    |                                                             |                                                                                                    |  |  |  |
| $\mathsf{R}$<br>◢                                                                                                    | s.                                                 | T.                                                                                                   | U                                                           | $\vee$                                                                                                    |  |  |  |
| $\overline{1}$                                                                                                    |                                                    |                                                                                                    |                                                             |                                                                                                    |  |  |  |
| $\overline{\mathbf{c}}$<br>$\overline{\mathbf{3}}$                                                                                      |                                                    |                                                                                                    |                                                             |                                                                                                    |  |  |  |
| $\overline{4}$<br><b>Start Date</b>                                                                                                    | <b>Schedule</b>                                    | Rate                                                                                                 | <b>Guarantee</b>                                            | <b>Distant Rate</b>                                                                                                    |  |  |  |
| 5 <sup>5</sup><br> 07/18/2019                                                                                                    |                                                    | \$35.0 hourly                                                                                        |                                                             |                                                                                                    |  |  |  |
| 6 03/27/2018                                                                                                    | Hourly (01)                                        | \$48.47 hourly                                                                                       |                                                             |                                                                                                    |  |  |  |
| 03/19/2019<br>$\overline{7}$                                                                                                    | Daily (01)<br>Schedule C (56)                      | \$2569.92 weekly                                                                                     |                                                             |                                                                                                    |  |  |  |
| 8 09/26/2019                                                                                                    | Schedule C (49)                                    | \$53.9100 hourly                                                                                     |                                                             |                                                                                                    |  |  |  |
| 9 03/06/2018                                                                                                    |                                                    | \$53.0 hourly                                                                                        | 48.6 hours perWeek                                          |                                                                                                    |  |  |  |
| 10 01/16/2019                                                                                                    | Daily (01)                                         | \$53.9100 hourly                                                                                     |                                                             |                                                                                                    |  |  |  |
| 11 01/23/2017                                                                                                    | Schedule C (49)                                    | \$48.0 hourly                                                                                        | 48.6 hours perWeek                                          |                                                                                                    |  |  |  |
| 12 07/10/2019                                                                                                    | DAILY-HOURLY (01)                                  |                                                                                                    |                                                             |                                                                                                    |  |  |  |
|                                                                                                    | Schedule A (01)                                    | \$43.7800 hourly                                                                                     | 5.0 hours days, 8.0 hours per                               |                                                                                                    |  |  |  |
| 13 10/09/2018                                                                                                    | Daily (01)                                         | \$53.0 hourly                                                                                        |                                                             |                                                                                                    |  |  |  |
| 14 01/30/2019                                                                                                    | Hourly (02)                                        | \$498.3 hourly                                                                                       |                                                             |                                                                                                    |  |  |  |
| 15 05/09/2019                                                                                                    | Schedule C (56)                                    | \$2569.92 weekly                                                                                     |                                                             |                                                                                                    |  |  |  |
| 16 10/26/2017                                                                                                    | Salaried (58)                                      | \$5000.0 weekly                                                                                      | 12.0 hours perDay                                           |                                                                                                    |  |  |  |
| 17 04/04/2019                                                                                                    | Schedule C (49)                                    | \$53.9100 hourly                                                                                     | 48.6 hours perWeek                                          |                                                                                                    |  |  |  |
| $\bigoplus$<br><b>Crew Payroll Bible</b><br>$4 - 1$                                                                                     |                                                    |                                                                                                    |                                                             | $\mathbb{E} \left[ \mathbb{E} \right]$                                                                                                    |  |  |  |

**Figure 8: Schedule, Crew Payroll Bible**

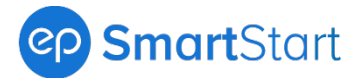

**Need access to the Crew Payroll Bible?** Click the Help icon (upper right) and select **Who Can Manage Access?** for a list of who you can contact on your production to update your report permissions.

**[Back to top](#page-0-1)**